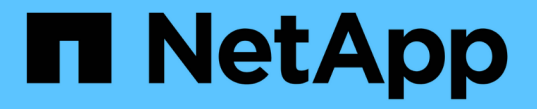

## ロードバランサオプションの確認 NetApp Solutions

NetApp September 10, 2024

This PDF was generated from https://docs.netapp.com/ja-jp/netapp-solutions/containers/a-wn\_LB\_F5BigIP.html on September 10, 2024. Always check docs.netapp.com for the latest.

# 目次

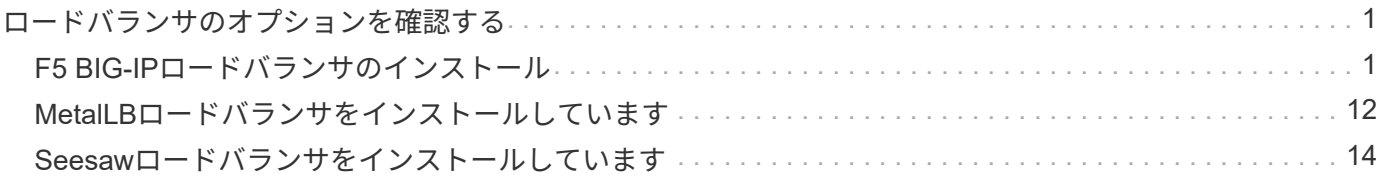

# <span id="page-2-0"></span>ロードバランサのオプションを確認する

Anthosに導入されたアプリケーションは、オンプレミス環境のAnthosに導入されたロー ドバランサによって提供されるサービスによって世界に公開されます。

以下のページでは、NetApp解決策 を搭載したAnthosで検証済みのロードバランサオプションについて、追加 情報 を紹介します。

- ["F5 BIG-IP](#page-2-1)[ロードバランサのインストール](#page-2-1)["](#page-2-1)
- ["MetalLB](#page-13-0)[ロードバランサをインストールしています](#page-13-0)["](#page-13-0)
- ["Seesaw](#page-15-0)[ロードバランサをインストールしています](#page-15-0)["](#page-15-0)

# <span id="page-2-1"></span>**F5 BIG-IP**ロードバランサのインストール

F5 BIG-IPは、L4-L7ロードバランシング、SSL/TLSオフロード、DNS、ファイアウォー ルなど、高度な本番環境レベルのトラフィック管理およびセキュリティサービスを幅広 く提供するApplication Delivery Controller(ADC)です。これらのサービスにより、アプ リケーションの可用性、セキュリティ、パフォーマンスが大幅に向上します。

F5 BIG-IPは、専用ハードウェア、クラウド、オンプレミスの仮想アプライアンスなど、さまざまな方法で導 入、使用できます。F5 BIG-IPの詳細と導入方法については、ここで説明しているドキュメントを参照してく ださい。

F5 BIG-IPは、オンプレミスのAnthosで最初に提供されているロードバランサソリューションの1つ で、NetApp解決策 を搭載したAnthosの初期のReadyパートナー検証で使用されていました。

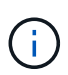

F5 BIG-IPは、スタンドアロンモードまたはクラスタモードで導入できます。この検証のため に、F5 BIG-IPはスタンドアロンモードで導入されました。ただし本番環境では、単一点障害を 避けるために、ビッグIPインスタンスで構成されるクラスタを作成することを推奨します。

F5 BIG-IP システムは、専用のハードウェア、クラウド、またはオンプレミスの仮想アプライ アンスとして、バージョンが 12.x よりも大きいオンプレミスに導入でき、 F5 CIS と統合でき  $\bigcap$ ます。このドキュメントでは、 BIG-IP VE エディションなどを使用して、 F5 BIG-IP システム を仮想アプライアンスとして検証しました。

#### 検証済みのリリース

この解決策 は、VMware vSphereに導入された仮想アプライアンスを使用します。F5 BIG-IP 仮想アプライア ンスのネットワークは、ネットワーク環境に基づいて、 2 アームまたは 3 アームの構成で設定できます。本 ドキュメントでの導入は、 2 つの設定に基づいています。Anthosで仮想アプライアンスを使用するための構 成方法については、こちらをご覧ください ["](https://cloud.google.com/solutions/partners/installing-f5-big-ip-adc-for-gke-on-prem)[こちらをご覧ください](https://cloud.google.com/solutions/partners/installing-f5-big-ip-adc-for-gke-on-prem)["](https://cloud.google.com/solutions/partners/installing-f5-big-ip-adc-for-gke-on-prem)。

ネットアップのソリューションエンジニアリングチームでは、今回のラボの以下の表に示すリリースを、オン プレミスのAnthos環境で機能することを検証しました。

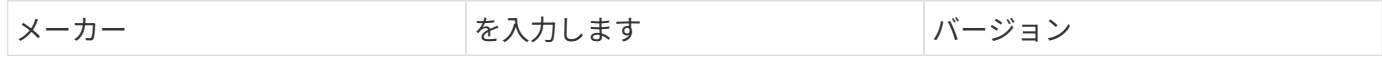

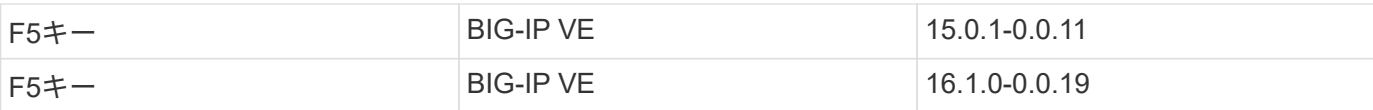

### インストール

F5 BIG-IPをインストールするには、次の手順を実行します。

1. から Virtual Application Open Virtual Appliance ( OVA ;仮想アプリケーションオープン仮想アプライア ンス)ファイルをダウンロードします F5 キー ["](https://downloads.f5.com/esd/serveDownload.jsp?path=/big-ip/big-ip_v15.x/15.0.1/english/virtual-edition/&sw=BIG-IP&pro=big-ip_v15.x&ver=15.0.1&container=Virtual-Edition&file=BIGIP-15.0.1-0.0.11.ALL-vmware.ova)[こちらをご覧ください](https://downloads.f5.com/esd/serveDownload.jsp?path=/big-ip/big-ip_v15.x/15.0.1/english/virtual-edition/&sw=BIG-IP&pro=big-ip_v15.x&ver=15.0.1&container=Virtual-Edition&file=BIGIP-15.0.1-0.0.11.ALL-vmware.ova)["](https://downloads.f5.com/esd/serveDownload.jsp?path=/big-ip/big-ip_v15.x/15.0.1/english/virtual-edition/&sw=BIG-IP&pro=big-ip_v15.x&ver=15.0.1&container=Virtual-Edition&file=BIGIP-15.0.1-0.0.11.ALL-vmware.ova)。

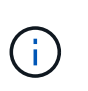

アプライアンスをダウンロードするには、 F5 に登録する必要があります。これらは、 Big IP Virtual Edition ロードバランサ用の 30 日間のデモライセンスを提供します。アプライア ンスを本番環境に導入するには、 10Gbps の永続的ライセンスを推奨します。

2. インフラストラクチャリソースプールを右クリックし、[Deploy OVF Template]を選択します。手順 1 で ダウンロードした OVA ファイルを選択するためのウィザードが起動します。次へをクリックします。

### Deploy OVF Template

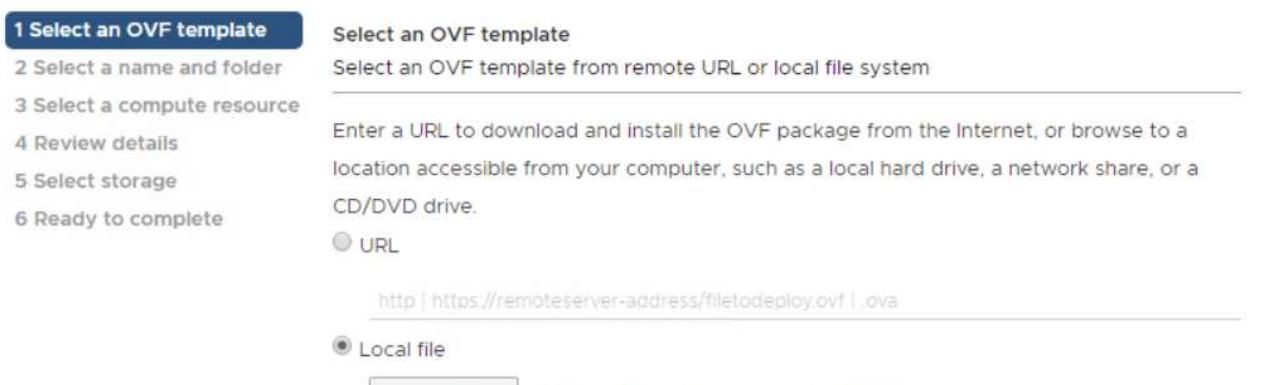

Choose Files | BIGIP-15.0.1-0.....ALL-vmware.ova

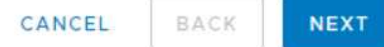

3. [ 次へ ] をクリックして各手順を続行し、ストレージ選択画面に達するまで表示される各画面のデフォル ト値を受け入れます。仮想マシンを導入するVM\_Datastoreを選択し、Nextをクリックします。

4. ウィザードの次の画面では、環境で使用する仮想ネットワークをカスタマイズできます。[External] フィ ールドに VM\_Network を選択し、 [Management] フィールドに [Management\_Network] を選択します。 内部および HA は、 F5 BIG-IP アプライアンスの高度な設定に使用され、設定されていません。これらの パラメータは単独で使用することも、インフラストラクチャ以外の分散ポートグループに接続するように 設定することもできます。次へをクリックします。

#### Deploy OVF Template

- ✔ 1 Select an OVF template Select networks
- $\checkmark$  2 Select a name and folder
- ✔ 3 Select a compute resource
- $\checkmark$  4 Review details
- $\times$  5 License agreements
- $6$  Configuration

#### $\times$  7 Select storage

#### 8 Select networks

9 Ready to complete

Select a destination network for each source network.

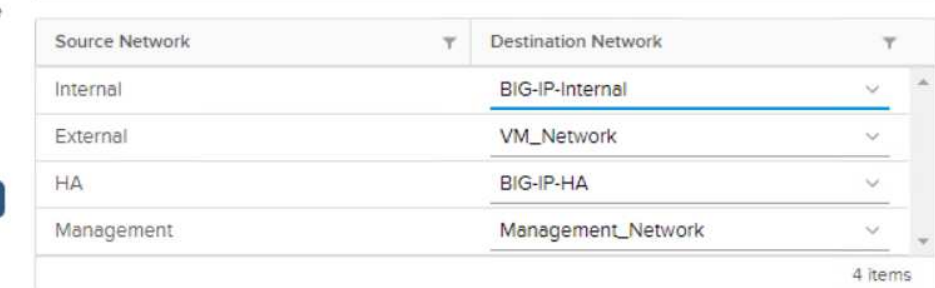

IP Allocation Settings

IP allo

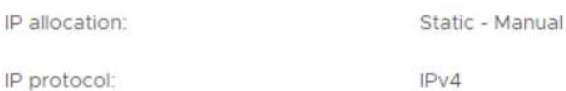

CANCEL **BACK NEXT** 

- 5. アプライアンスの概要画面を確認し、すべての情報が正しい場合は、 Finish をクリックして展開を開始し ます。
- 6. 仮想アプライアンスを導入したら、右クリックして電源をオンにします。管理ネットワークで DHCP ア ドレスが割り当てられている必要があります。アプライアンスはLinuxベースで、VMware Toolsが導入さ れているため、vSphereクライアントで受信したDHCPアドレスを表示できます。

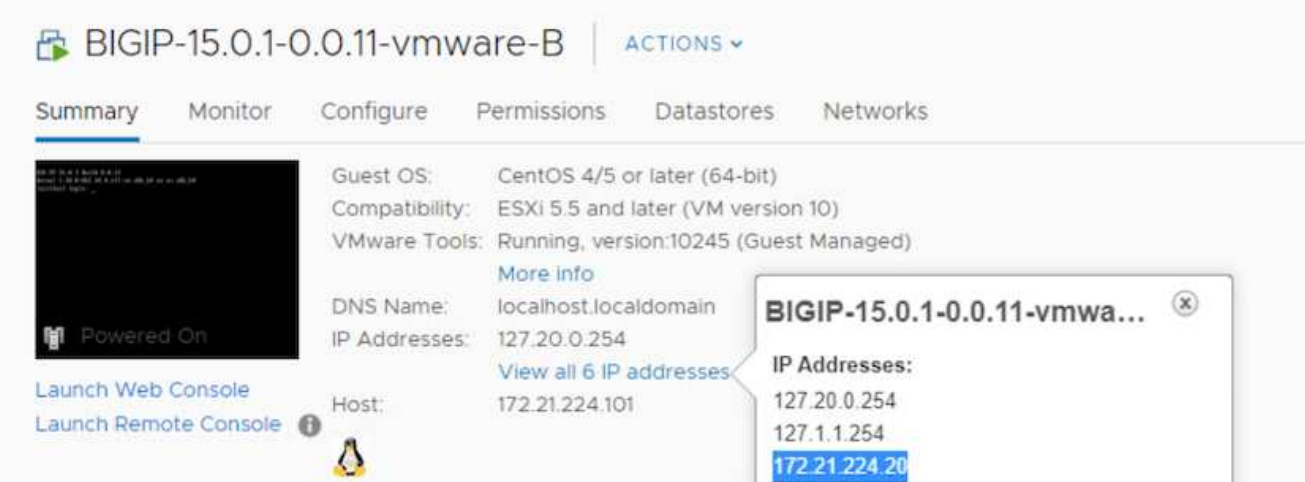

7. Web ブラウザを開き、前の手順で確認した IP アドレスでアプライアンスに接続します。デフォルトのロ グインは admin/admin で、初回ログイン後はすぐに admin パスワードを変更するように要求されます。 新しいクレデンシャルでログインする必要がある画面に戻ります。

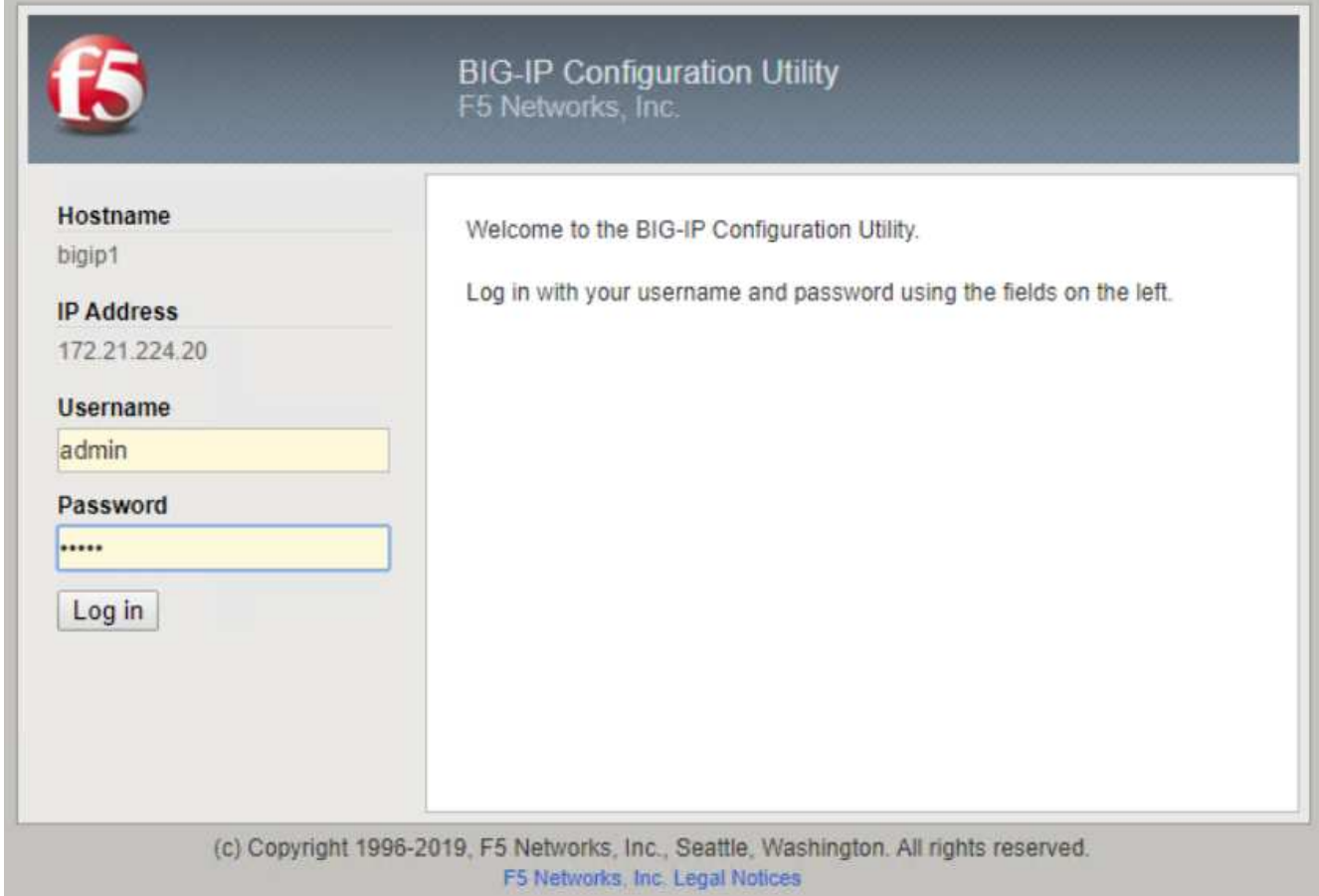

8. 最初の画面で、セットアップユーティリティを完了するように指示されます。[ 次へ ] をクリックして ' ユ ーティリティを開始します

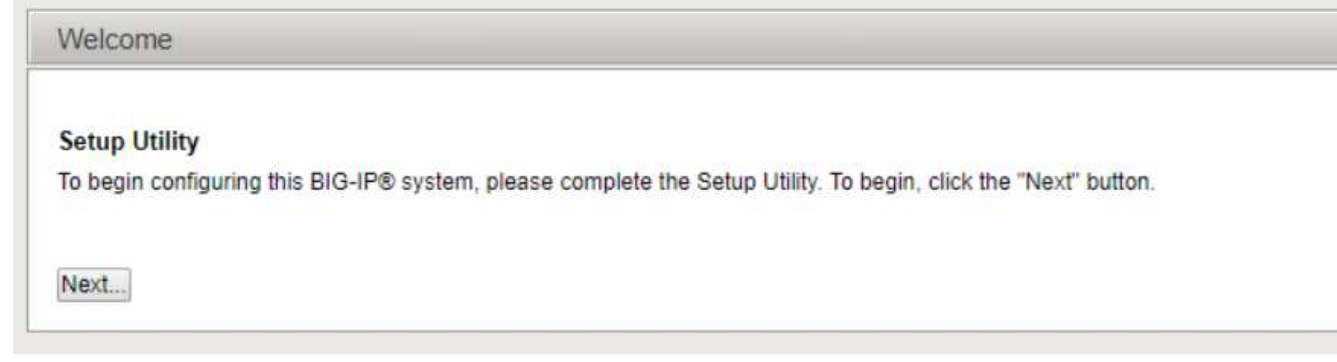

9. 次の画面では、アプライアンスのライセンスを有効にするよう求められます。Activate をクリックして開 始します。次のページでメッセージが表示されたら、ダウンロード用に登録したときに受け取った 30 日 間の評価ライセンスキーか、アプライアンスの購入時に取得した永久ライセンスのいずれかを貼り付けま す。次へをクリックします。

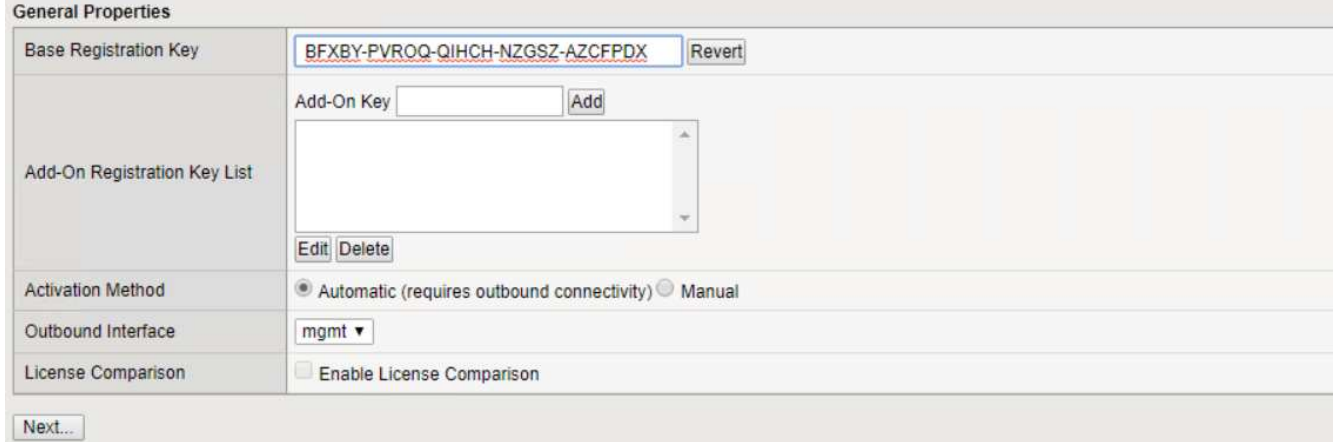

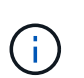

デバイスがアクティベーションを実行するには、管理インターフェイスで定義されたネッ トワークがインターネットに接続できる必要があります。

- 10. 次の画面では、エンドユーザライセンス契約( EULA )が表示されます。ライセンスの条件に同意する場 合は、 [ 同意する ] をクリックします。
- 11. 次の画面では、これまでに行われた設定変更を確認するまでの経過時間がカウントされます。Continue ( 続行)をクリックして、初期設定を再開します。

#### BIG-IP system configuration has changed

#### Tue Nov 05 2019 18:10:20

The configuration for this device has been updated. Consequently, the features and functionality previously available on the BIG-IP system might have changed.

Elapsed Time: 49 seconds

- Please wait while the configuration changes are verified... The BIG-IP Configuration utility will be updated momentarily.
- Configuration changes have been verified You may now continue using the BIG-IP Configuration utility.

Continue

12. 設定変更ウィンドウが閉じ、セットアップユーティリティにリソースプロビジョニングメニューが表示さ れます。このウィンドウには、現在ライセンスされている機能、および仮想アプライアンスと各実行サー ビスの現在のリソース割り当てが表示されます。

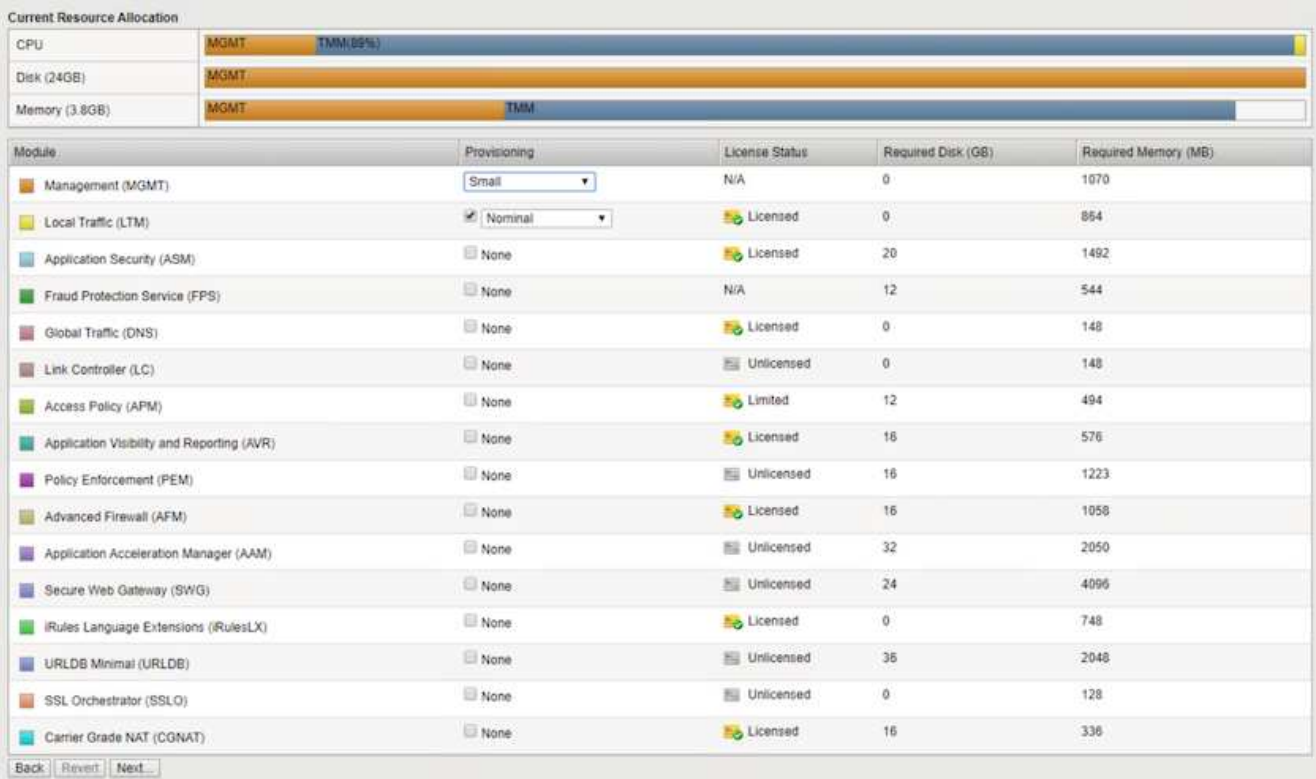

13. 左側の [ プラットフォーム( Platform ) ] メニューオプションをクリックすると、プラットフォームをさ らに変更できます。変更内容には、 DHCP を使用して設定された管理 IP アドレスの設定、アプライアン スをインストールするホスト名とタイムゾーンの設定、 SSH からのアクセスの保護などがあります。

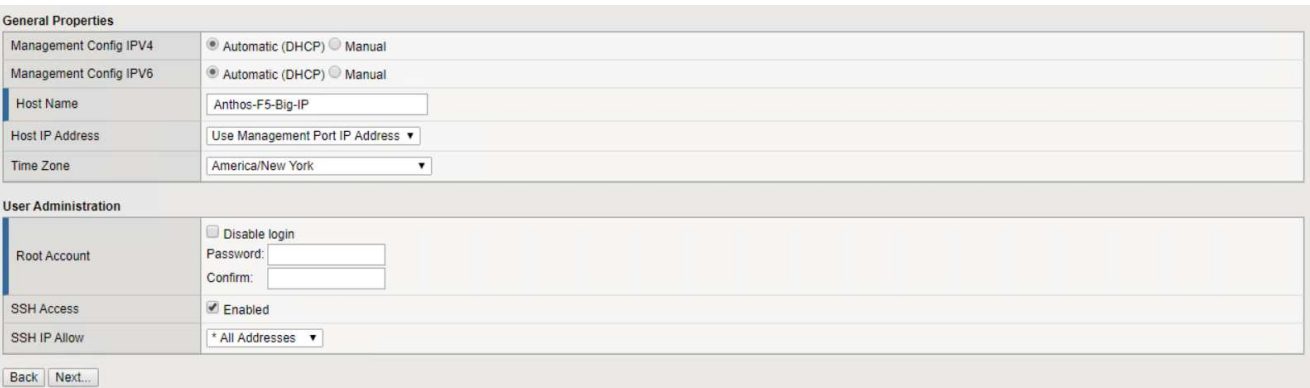

14. 次に、標準ネットワーク機能を設定できる [ ネットワーク ] メニューをクリックします。[ 次へ ] をクリッ クして、標準ネットワーク構成ウィザードを開始します。

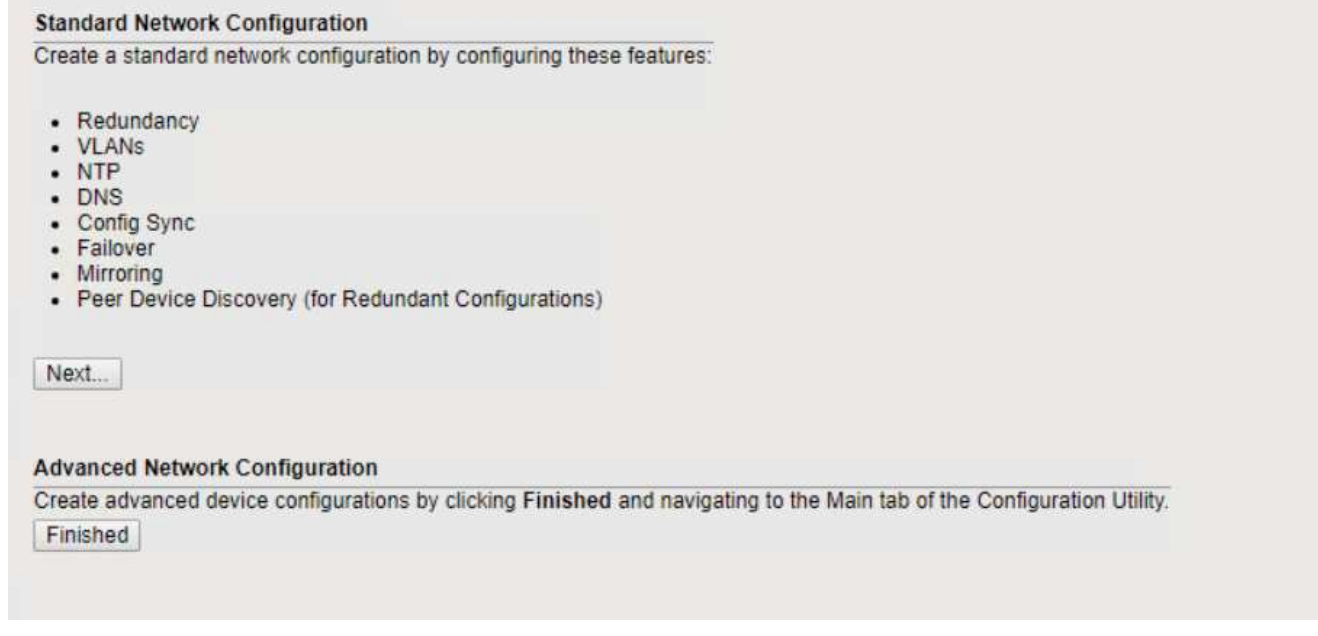

15. ウィザードの最初のページでは冗長性が設定されます。デフォルトのままで Next (次へ)をクリックし ます。次のページでは、ロードバランサに内部インターフェイスを設定できます。インターフェイス1.1 は、OVF DeploymentウィザードでInternalというラベルの付いたVMNICにマッピングされます。

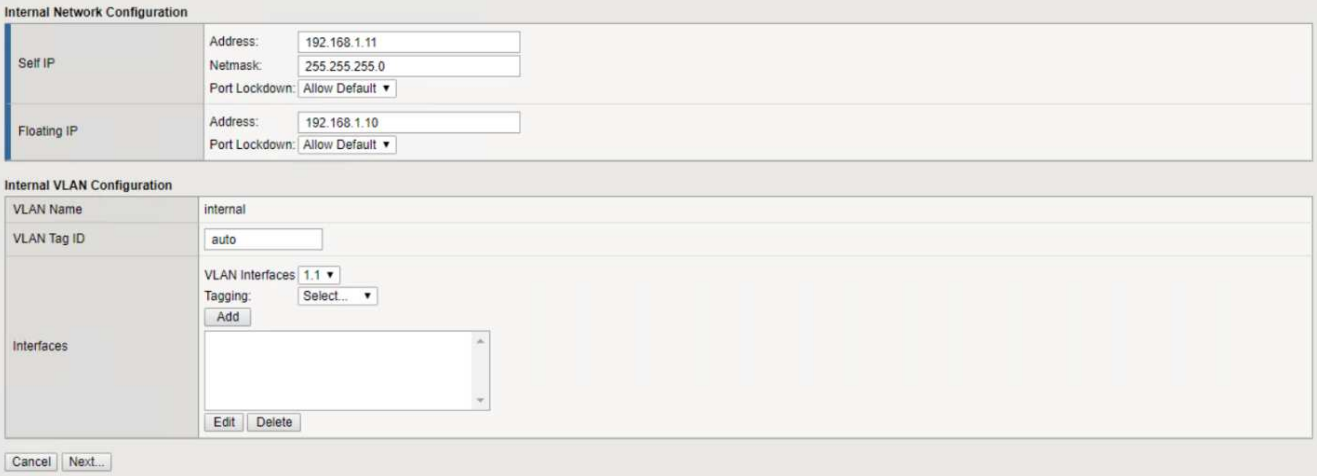

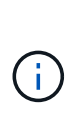

このページの「自己IPアドレス」、「ネットマスク」、「フローティング」の各IPアドレス には、プレースホルダとして使用するルーティング不可のIPを入力できます。また、 3 段 階の設定を導入する場合は、仮想ゲスト用の分散ポートグループとして設定された内部ネ ットワークにも接続できます。ウィザードを続行するには、これらの手順を完了する必要 があります。

16. 次のページでは、 Kubernetes で導入されたポッドにサービスをマッピングするために使用する外部ネッ トワークを設定できます。VM\_Network の範囲内の静的 IP 、適切なサブネットマスク、および同じ範囲 のフローティング IP を選択します。インターフェイス1.2は、OVF導入ウィザードでExternalというラベ ルのVMNICにマッピングされます。

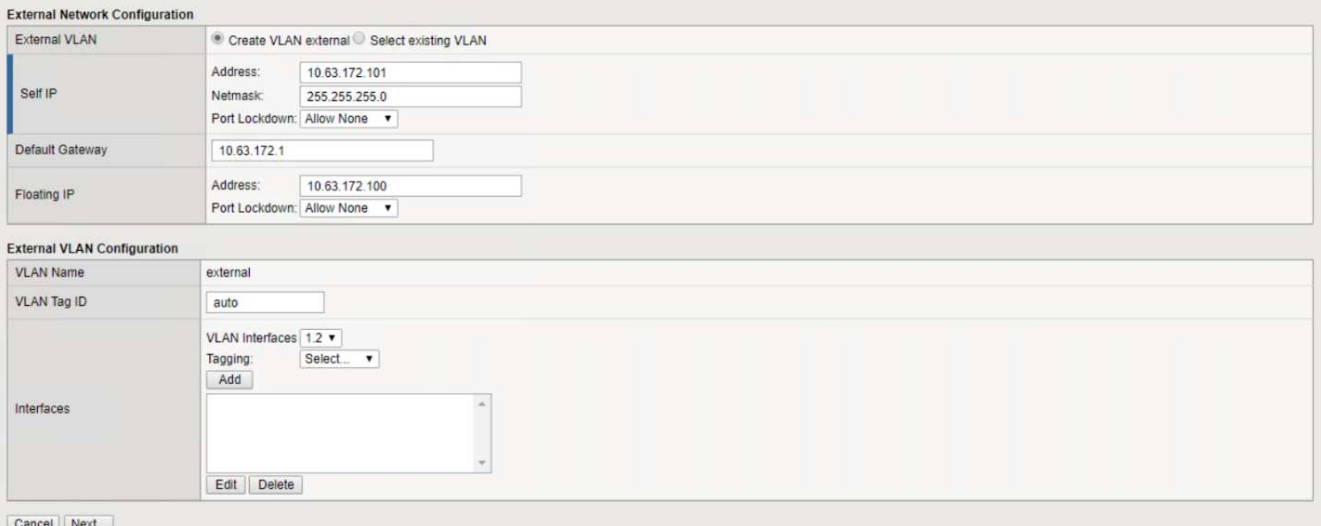

17. 環境に複数の仮想アプライアンスを導入する場合は、次のページで内部 HA ネットワークを設定できま す。続行するには、 Self-IP Address フィールドと Netmask フィールドに値を入力し、 VLAN インターフ ェイスとしてインターフェイス 1.3 を選択し、 OVF テンプレートウィザードで定義された HA ネットワ ークにマッピングする必要があります。

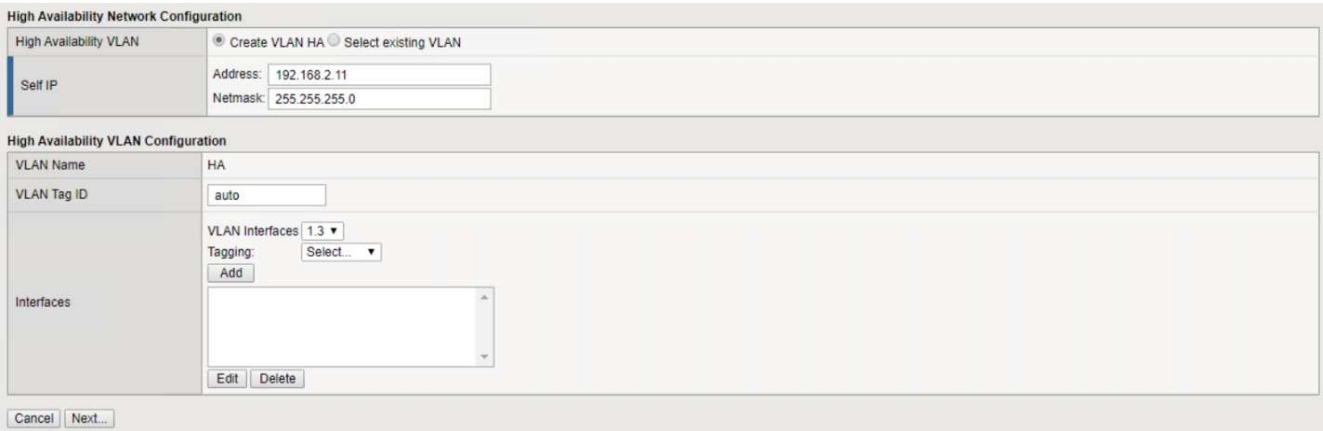

- 18. 次のページでは、 NTP サーバを設定できます。次へをクリックして、 DNS セットアップに進みま す。DNS サーバとドメインの検索リストは、 DHCP サーバによってすでに入力されている必要がありま す。[ 次へ ] をクリックしてデフォルトを受け入れ、続行します。
- 19. ウィザードの残りの部分については、 [Next] をクリックして、詳細なピアリング設定を行います。この設 定は、このマニュアルでは説明していません。完了をクリックしてウィザードを終了します。
- 20. Anthos 管理クラスタと環境内に導入されているユーザクラスタごとに、個別のパーティションを作成し ます。左側のメニューで [ システム ] をクリックし、 [ ユーザー ] に移動して、 [ パーティションリスト ] をクリックします。

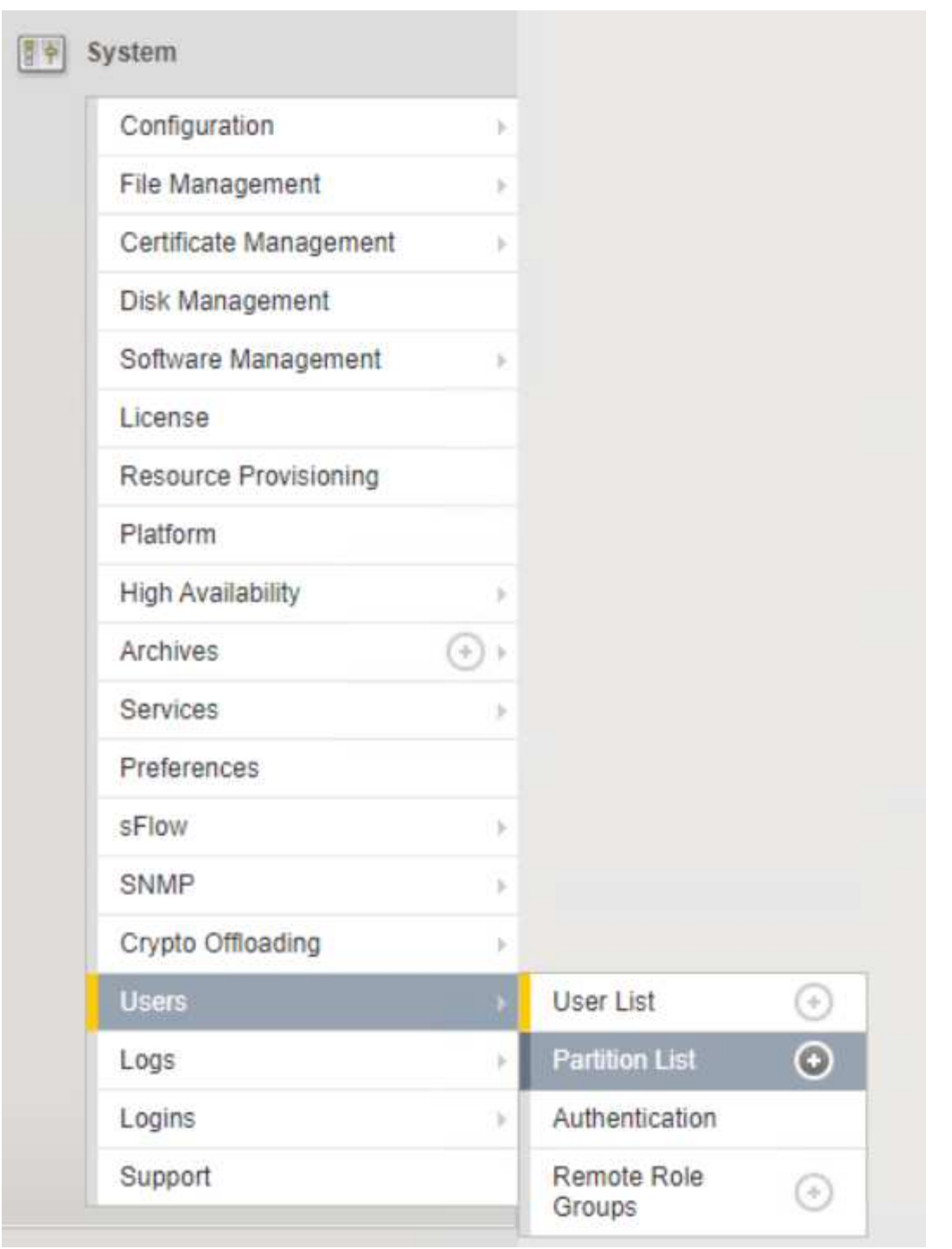

21. 表示される画面には、現在の共通パーティションのみが表示されます。右側の[作成]をクリックして最初 の追加パーティションを作成し、「GKE-ADMIN」という名前を付けます。[繰り返し]をクリックし'パー ティションにUser-Cluster-1という名前を付けます[繰り返し]ボタンをもう一度クリックして'次のパーティ ションにUser-Cluster-2'という名前を付けます最後に、 [ 終了 ] をクリックしてウィザードを完了しま す。パーティションリスト画面が表示され、すべてのパーティションが表示されます。

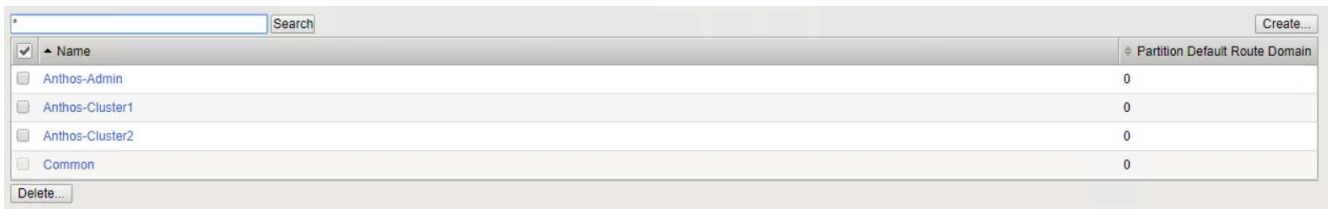

### **Anthos**との統合

管理クラスタ用の各構成ファイルにはセクションがあり、導入するユーザクラスタごとにロードバランサを設 定し、オンプレミスのAnthosで管理されるようにします。

次のスクリプトは、GKE-Adminクラスタ用パーティションの設定例です。コメントを解除して変更する必要 がある値は、次の太字で表示されます。

```
# (Required) Load balancer configuration
loadBalancer:
    # (Required) The VIPs to use for load balancing
    vips:
      # Used to connect to the Kubernetes API
      controlPlaneVIP: "10.61.181.230"
      # # (Optional) Used for admin cluster addons (needed for multi cluster
features). Must
      # # be the same across clusters
      # # addonsVIP: ""
    # (Required) Which load balancer to use "F5BigIP" "Seesaw" or
"ManualLB". Uncomment
    # the corresponding field below to provide the detailed spec
    kind: F5BigIP
    # # (Required when using "ManualLB" kind) Specify pre-defined nodeports
    # manualLB:
    # # NodePort for ingress service's http (only needed for user cluster)
    # ingressHTTPNodePort: 0
    # # NodePort for ingress service's https (only needed for user
cluster)
    # ingressHTTPSNodePort: 0
    # # NodePort for control plane service
    # controlPlaneNodePort: 30968
    # # NodePort for addon service (only needed for admin cluster)
    # addonsNodePort: 31405
    # # (Required when using "F5BigIP" kind) Specify the already-existing
partition and
    # # credentials
    f5BigIP:
      address: "172.21.224.21"
      credentials:
        username: "admin"
        password: "admin-password"
     partition: "GKE-Admin"
    # # # (Optional) Specify a pool name if using SNAT
    # # snatPoolName: ""
    # (Required when using "Seesaw" kind) Specify the Seesaw configs
    # seesaw:
```

```
  # (Required) The absolute or relative path to the yaml file to use for
IP allocation
      # for LB VMs. Must contain one or two IPs.
      # ipBlockFilePath: ""
      # (Required) The Virtual Router IDentifier of VRRP for the Seesaw
group. Must
      # be between 1-255 and unique in a VLAN.
      # vrid: 0
      # (Required) The IP announced by the master of Seesaw group
      # masterIP: ""
      # (Required) The number CPUs per machine
      # cpus: 4
      # (Required) Memory size in MB per machine
      # memoryMB: 8192
      # (Optional) Network that the LB interface of Seesaw runs in (default:
cluster
      # network)
      # vCenter:
        # vSphere network name
        # networkName: VM_Network
      # (Optional) Run two LB VMs to achieve high availability (default:
false)
      # enableHA: false
```
# <span id="page-13-0"></span>**MetalLB**ロードバランサをインストールしています

このページでは、MetalLB管理対象ロードバランサのインストールおよび設定手順を示 します。

#### **MetalLB** ロードバランサをインストールします

MetalLBロードバランサは、VMware上のAnthosクラスタと完全に統合されており、1.11リリース以降 のAdminおよびUserクラスタセットアップの一部として自動展開を実行しています。ロード・バランサ情報を 提供するために変更する必要がある'対応する'cluster.yamlの構成ファイル内にテキストのブロックがあります サポートされている他のロードバランサソリューションのような外部リソースの導入を必要とするのではな く、Anthosクラスタで自己ホストされます。また、IPプールを作成し、クラウドプロバイダで実行されていな いクラスタでロードバランサタイプのKubernetesサービスの作成時にアドレスを自動的に割り当てることも できます。

### **Anthos**との統合

Anthos管理用のMetalLBロードバランサをイネーブルにする場合、「admin-cluster .yaml」ファイルにあ る「Loadbalancer:」セクションの一部の行を変更する必要があります。変更する必要がある値 は、「controlPlaneVip:」アドレスを設定し、「kind:」をMetalLBとして設定することだけです。例について は、次のコードスニペットを参照してください。

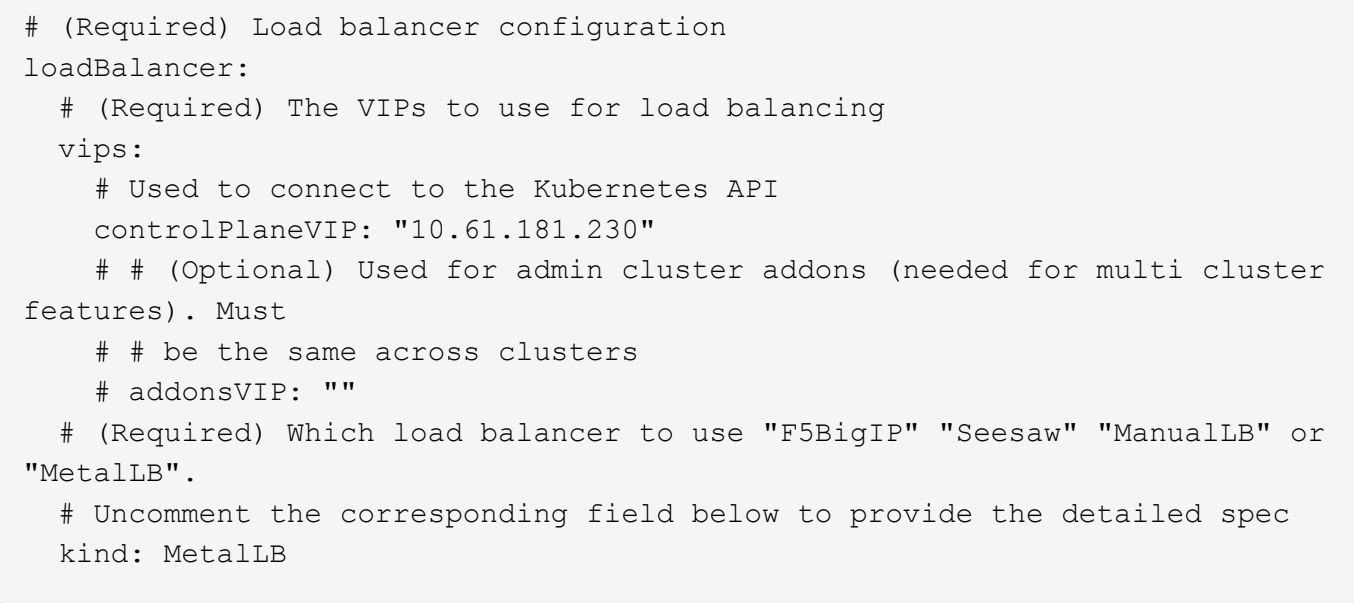

AnthosユーザクラスタでMetalLBロードバランサをイネーブルにする場合、更新が必要な「usercluster.yaml」ファイルごとに2つの領域があります。まず'admin-cluster.yaml'ファイルと同様 に'controlPlaneVip:'ingressVip:'と'kind :'の値をLoadbalancerの:`セクションで変更する必要があります例につ いては、次のコードスニペットを参照してください。

loadBalancer: # (Required) The VIPs to use for load balancing vips: # Used to connect to the Kubernetes API controlPlaneVIP: "10.61.181.240" # Shared by all services for ingress traffic ingressVIP: "10.61.181.244" # (Required) Which load balancer to use "F5BigIP" "Seesaw" "ManualLB" or "MetalLB". # Uncomment the corresponding field below to provide the detailed spec kind: MetalLB

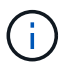

設定の後半で、MetalLBロードバランサに割り当てられたIPアドレスのプール内に、ingressVIP IPアドレスが存在している必要があります。

次に'metalLB:'サブセクションに移動し'addressPools:'セクションを修正して'-name:'変数にプールの名前を付 けますまた、MetalLBが「address:」変数に範囲を提供することで、LoadBalancer型のサービスに割り当てる ことができるIPアドレスのプールを作成する必要があります。

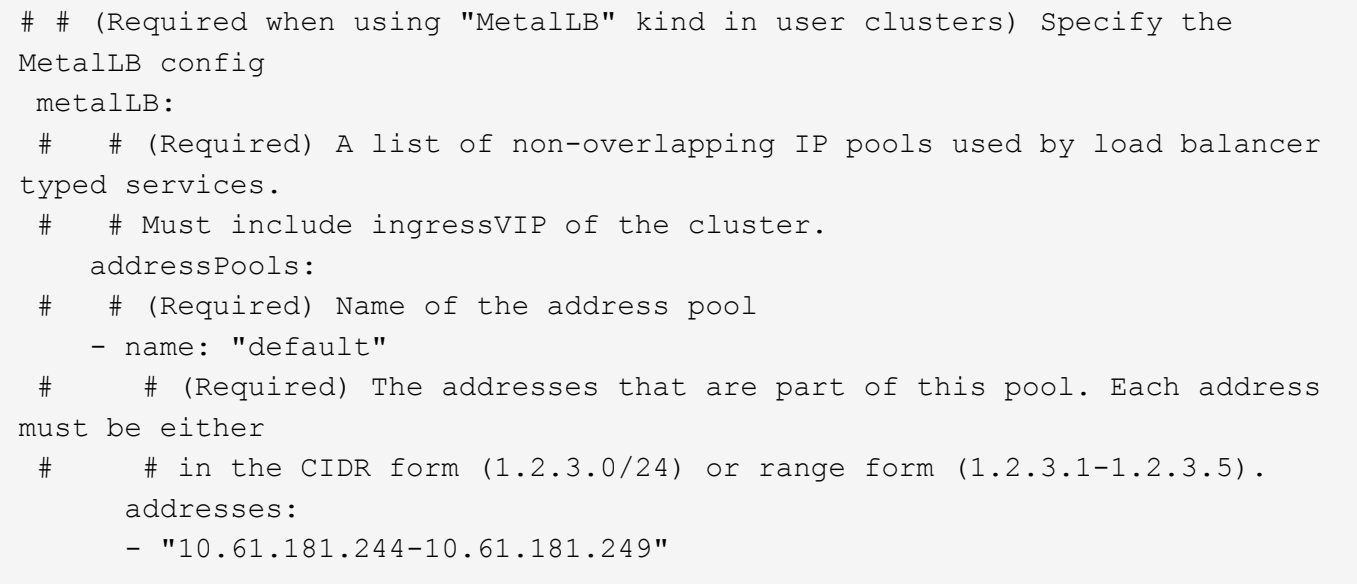

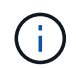

この例のような範囲を指定すると、特定のサブネット内のアドレス数に制限することも、サブ ネット全体が使用可能になった場合にCIDR表記として指定することもできます。

1. LoadBalancerタイプのKubernetesサービスが作成されると、MetalLBは自動的にそのサービスに外部IPを 割り当て、ARP要求に応答してIPアドレスをアドバタイズします。

### <span id="page-15-0"></span>**Seesaw**ロードバランサをインストールしています

このページには、Seesaw管理対象ロードバランサのインストールおよび設定手順がリス トされています。

Seesawは、VMware環境のAnthosクラスタにインストールされているデフォルトのマネージドネットワーク ロードバランサで、バージョン1.6~1.10です。

シーソーロードバランサの取り付け

Seesawロードバランサは、VMware上のAnthosクラスタと完全に統合されており、AdminクラスタとUserク ラスタセットアップの一部として自動で導入されています。'cluster.yaml'コンフィギュレーションファイルに は'ロード・バランサ情報を提供するために変更する必要があるテキストのブロックがあります次に'組み込み のgkectl'ツールを使用してロード・バランサを導入するためのクラスタ配備の前に'追加のステップがあります

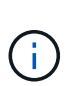

シーソーロードバランサは、HAモードまたは非HAモードで展開できます。この検証の目的 で、シーソーロードバランサはデフォルト設定である非HAモードで展開されました。本番環境 では、フォールトトレランスと信頼性を確保するために、HA構成でシーソーを導入することを 推奨します。

#### **Anthos**との統合

管理クラスタ用の各構成ファイルと、オンプレミスのAnthosで管理されるようにロードバランサを構成する ために導入するユーザクラスタごとにセクションがあります。

次のテキストは、GKE-Adminクラスタ用パーティションの設定例です。コメントを解除して変更する必要 がある値は、次の太字で表示されます。

```
loadBalancer:
    # (Required) The VIPs to use for load balancing
    vips:
      # Used to connect to the Kubernetes API
      controlPlaneVIP: "10.61.181.230"
      # # (Optional) Used for admin cluster addons (needed for multi cluster
features). Must
      # # be the same across clusters
      # # addonsVIP: ""
    # (Required) Which load balancer to use "F5BigIP" "Seesaw" or
"ManualLB". Uncomment
    # the corresponding field below to provide the detailed spec
    kind: Seesaw
    # # (Required when using "ManualLB" kind) Specify pre-defined nodeports
    # manualLB:
    # # NodePort for ingress service's http (only needed for user cluster)
    # ingressHTTPNodePort: 0
    # # NodePort for ingress service's https (only needed for user
cluster)
    # ingressHTTPSNodePort: 0
    # # NodePort for control plane service
    # controlPlaneNodePort: 30968
    # # NodePort for addon service (only needed for admin cluster)
    # addonsNodePort: 31405
    # # (Required when using "F5BigIP" kind) Specify the already-existing
partition and
    # # credentials
    # f5BigIP:
    # address:
    # credentials:
    # username:
    # password:
    # partition:
    # # # (Optional) Specify a pool name if using SNAT
    # # snatPoolName: ""
    # (Required when using "Seesaw" kind) Specify the Seesaw configs
    seesaw:
    # (Required) The absolute or relative path to the yaml file to use for
IP allocation
    # for LB VMs. Must contain one or two IPs.
    ipBlockFilePath: "admin-seesaw-block.yaml"
    # (Required) The Virtual Router IDentifier of VRRP for the Seesaw
```

```
  # be between 1-255 and unique in a VLAN.
      vrid: 100
    # (Required) The IP announced by the master of Seesaw group
     masterIP: "10.61.181.236"
    # (Required) The number CPUs per machine
      cpus: 1
    # (Required) Memory size in MB per machine
     memoryMB: 2048
    # (Optional) Network that the LB interface of Seesaw runs in (default:
cluster
    # network)
     vCenter:
    # vSphere network name
       networkName: VM_Network
    # (Optional) Run two LB VMs to achieve high availability (default:
false)
     enableHA: false
```
Seesawロードバランサには、クラスタの展開ごとに提供する必要のある個別の静的な「seesaw-block.yaml」 ファイルもあります。このファイルは'cluster.yaml配備ファイルと同じディレクトリに配置する必要がありま すまたは'上記のセクションでフルパスを指定する必要があります

「admin-seesa-block.yaml」ファイルのサンプルは、次のスクリプトのようになります。

```
blocks:
    - netmask: "255.255.255.0"
      gateway: "10.63.172.1"
      ips:
      - ip: "10.63.172.152"
        hostname: "admin-seesaw-vm"
```
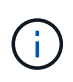

このファイルは、ロードバランサが基盤となるクラスタに提供するネットワークのゲートウェ イとネットマスク、およびロードバランサを実行するために導入された仮想マシンの管理IPと ホスト名を提供します。

Copyright © 2024 NetApp, Inc. All Rights Reserved. Printed in the U.S.このドキュメントは著作権によって保 護されています。著作権所有者の書面による事前承諾がある場合を除き、画像媒体、電子媒体、および写真複 写、記録媒体、テープ媒体、電子検索システムへの組み込みを含む機械媒体など、いかなる形式および方法に よる複製も禁止します。

ネットアップの著作物から派生したソフトウェアは、次に示す使用許諾条項および免責条項の対象となりま す。

このソフトウェアは、ネットアップによって「現状のまま」提供されています。ネットアップは明示的な保 証、または商品性および特定目的に対する適合性の暗示的保証を含み、かつこれに限定されないいかなる暗示 的な保証も行いません。ネットアップは、代替品または代替サービスの調達、使用不能、データ損失、利益損 失、業務中断を含み、かつこれに限定されない、このソフトウェアの使用により生じたすべての直接的損害、 間接的損害、偶発的損害、特別損害、懲罰的損害、必然的損害の発生に対して、損失の発生の可能性が通知さ れていたとしても、その発生理由、根拠とする責任論、契約の有無、厳格責任、不法行為(過失またはそうで ない場合を含む)にかかわらず、一切の責任を負いません。

ネットアップは、ここに記載されているすべての製品に対する変更を随時、予告なく行う権利を保有します。 ネットアップによる明示的な書面による合意がある場合を除き、ここに記載されている製品の使用により生じ る責任および義務に対して、ネットアップは責任を負いません。この製品の使用または購入は、ネットアップ の特許権、商標権、または他の知的所有権に基づくライセンスの供与とはみなされません。

このマニュアルに記載されている製品は、1つ以上の米国特許、その他の国の特許、および出願中の特許によ って保護されている場合があります。

権利の制限について:政府による使用、複製、開示は、DFARS 252.227-7013(2014年2月)およびFAR 5252.227-19(2007年12月)のRights in Technical Data -Noncommercial Items(技術データ - 非商用品目に関 する諸権利)条項の(b)(3)項、に規定された制限が適用されます。

本書に含まれるデータは商用製品および / または商用サービス(FAR 2.101の定義に基づく)に関係し、デー タの所有権はNetApp, Inc.にあります。本契約に基づき提供されるすべてのネットアップの技術データおよび コンピュータ ソフトウェアは、商用目的であり、私費のみで開発されたものです。米国政府は本データに対 し、非独占的かつ移転およびサブライセンス不可で、全世界を対象とする取り消し不能の制限付き使用権を有 し、本データの提供の根拠となった米国政府契約に関連し、当該契約の裏付けとする場合にのみ本データを使 用できます。前述の場合を除き、NetApp, Inc.の書面による許可を事前に得ることなく、本データを使用、開 示、転載、改変するほか、上演または展示することはできません。国防総省にかかる米国政府のデータ使用権 については、DFARS 252.227-7015(b)項(2014年2月)で定められた権利のみが認められます。

#### 商標に関する情報

NetApp、NetAppのロゴ、<http://www.netapp.com/TM>に記載されているマークは、NetApp, Inc.の商標です。そ の他の会社名と製品名は、それを所有する各社の商標である場合があります。